## **PROCÉDURE POUR REMPLIR LE REGISTRE DE TEMPS**

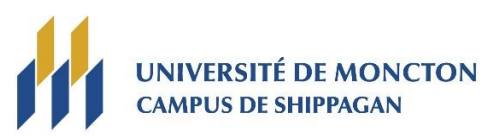

**1.** Se connecter à Maniweb en cliquant sur « Je suis un étudiant ou employé actuel (actif) » avec votre compte réseau (exemple : [pab1234@umoncton.ca\)](mailto:pab1234@umoncton.ca) :

[www.umoncton.ca/umcs-personnel/mon-umoncton](http://www.umoncton.ca/umcs-personnel/mon-umoncton)

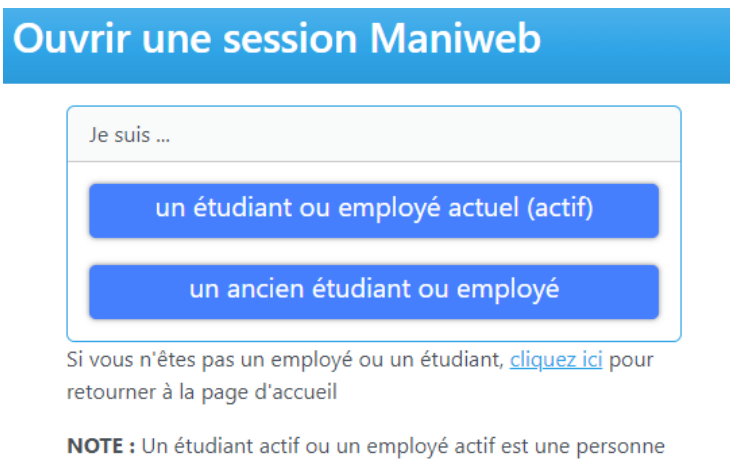

qui a un compte réseau ainsi qu'un compte courriel de l'Université. Un ancien étudiant ou ancien employé n'a plus de compte réseau ni de compte courriel de l'Université.

Si vous avez oublié votre mot de passe pour votre compte réseau, il est possible de le réinitialiser à partir de cette adresse : <https://www.umoncton.ca/assistancetechnique/fr/node/31>

**2.** Sélectionner l'onglet « **Employé** » :

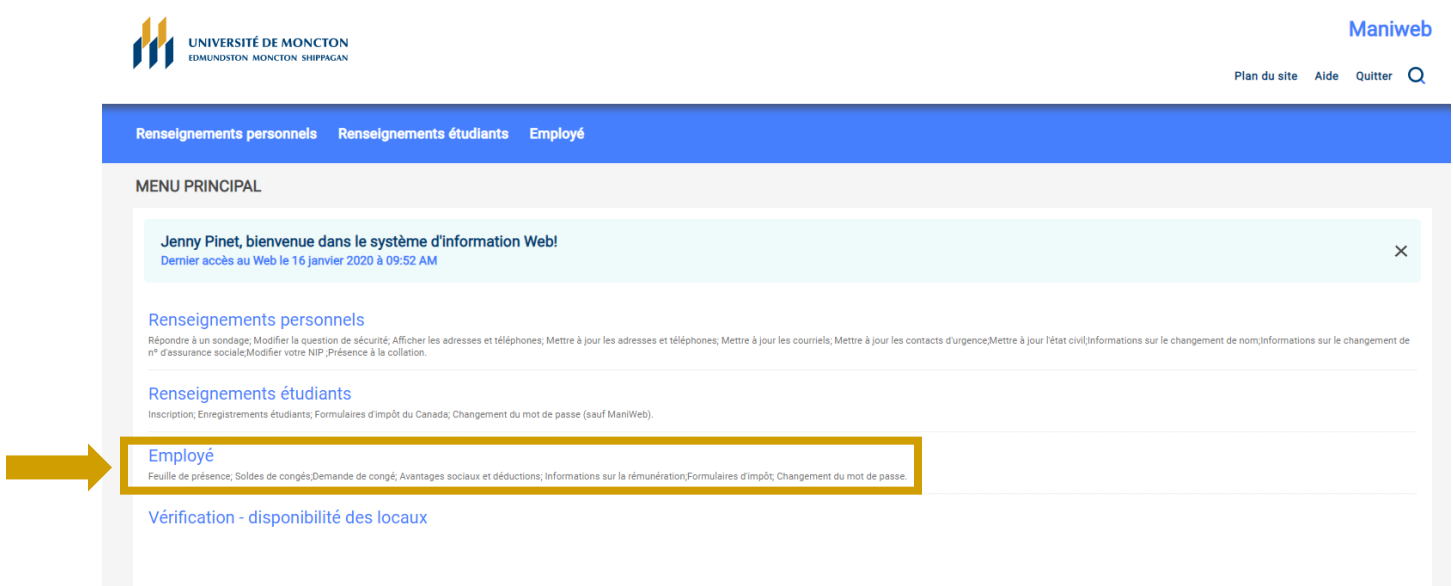

**3.** Sélectionner l'onglet « **Feuille de présence** » :

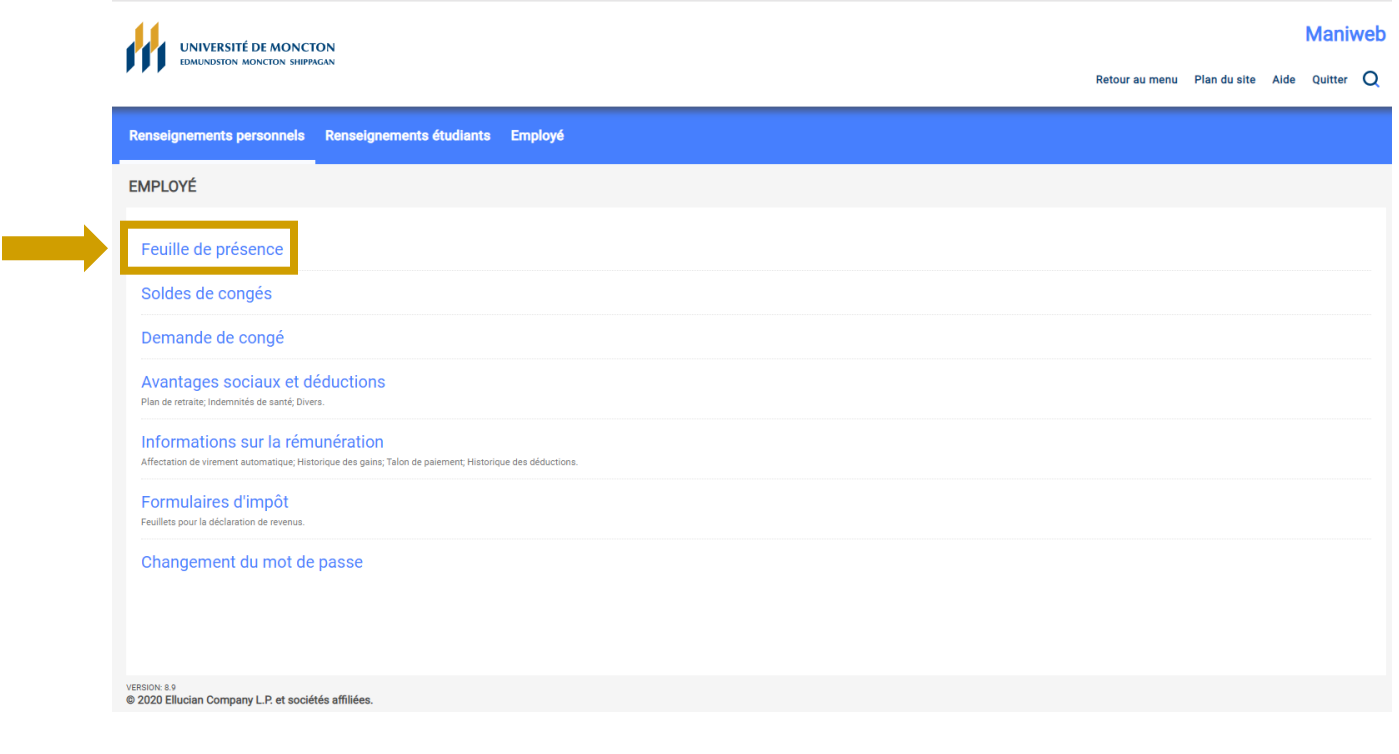

**4.** Sélectionner la période de paie en cours et cliquer sur le bouton « **Feuille de présence** » :

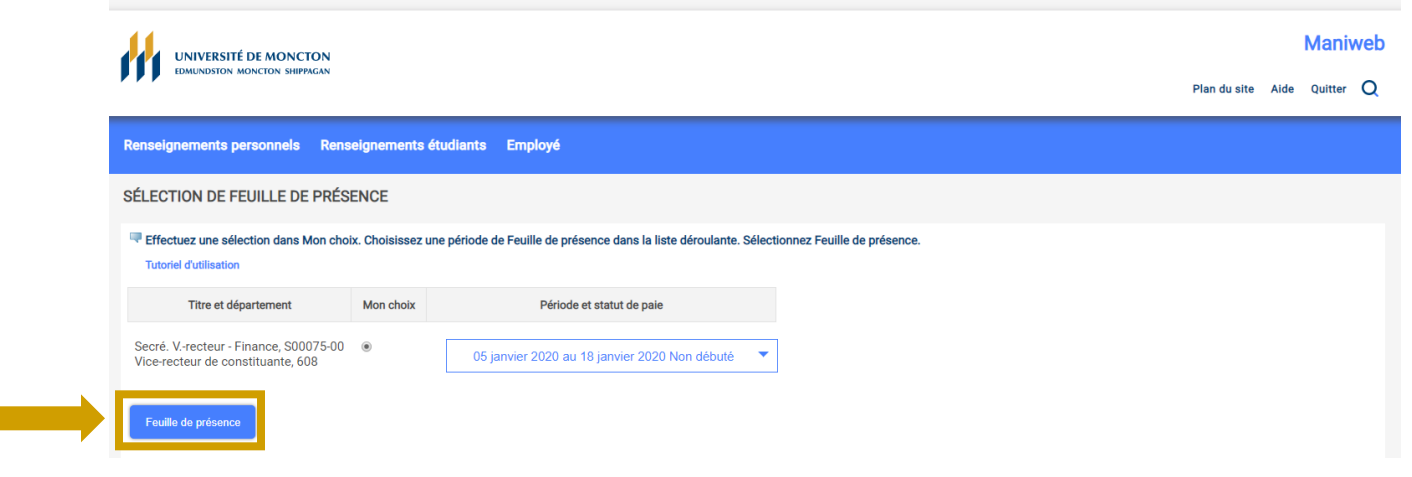

**5.** Inscrire les heures de travail complétées sous chaque journée de travail en cliquant sur « **Saisir les heures** » :

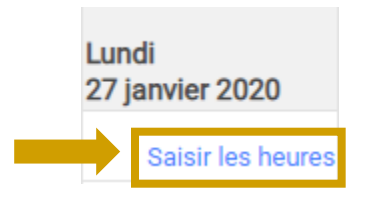

**6.** Sauvegarder les heures inscrites à chaque journée en cliquant sur « **Enregistrer** » :

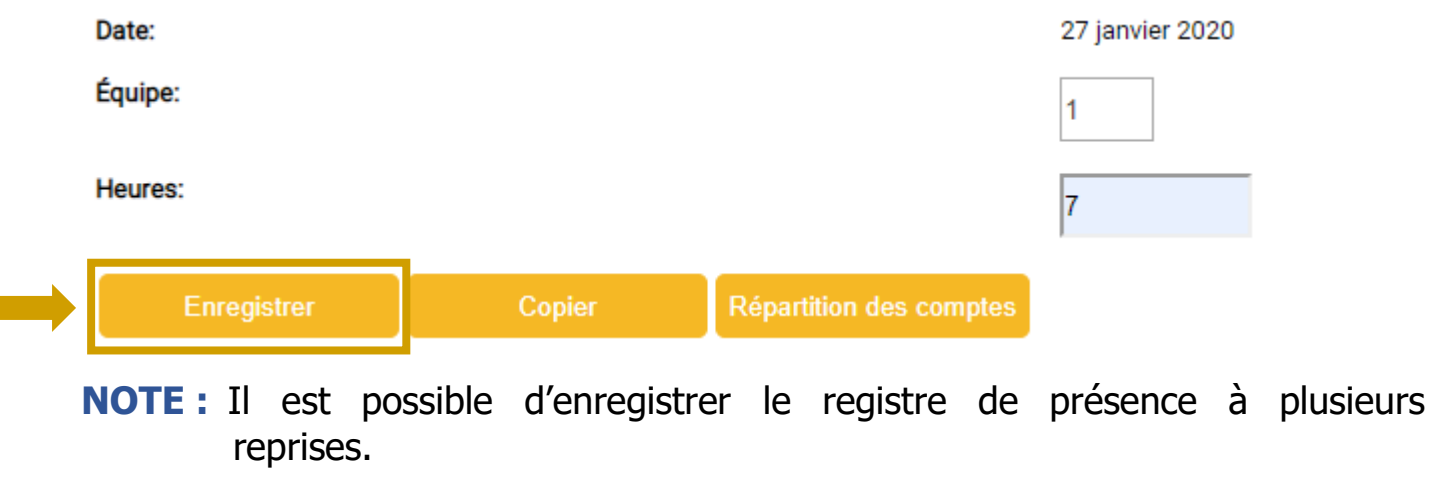

**7.** Une fois toutes les heures de travail pour la période en cours enregistrées, cliquer sur « **Soumission pour approbation** » :

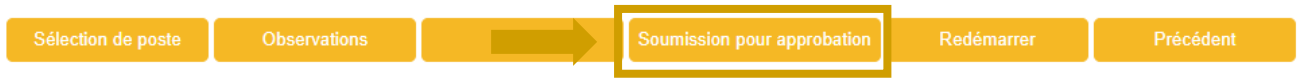

**NOTE :** Le registre de présence peut seulement être soumis pour approbation UNE SEULE FOIS. Il faut donc s'assurer que toutes les heures de travail pour la période de paie en cours soient bien inscrites avant de le soumettre.

## **IMPORTANT**

- Le registre de présence doit seulement être ouvert si vous avez des heures de travail à soumettre pour la période de paie en cours. Si vous n'avez pas travaillé pendant la période de paie en cours, **NE PAS OUVRIR LE REGISTRE DE TEMPS**.
- Le registre de temps doit être soumis les vendredis à toutes les deux semaines (lorsque des heures de travail ont été effectuées) pour la durée totale de l'emploi.

En 2024, voici les dates auxquelles soumettre votre registre de temps **avant 10 h 30** :

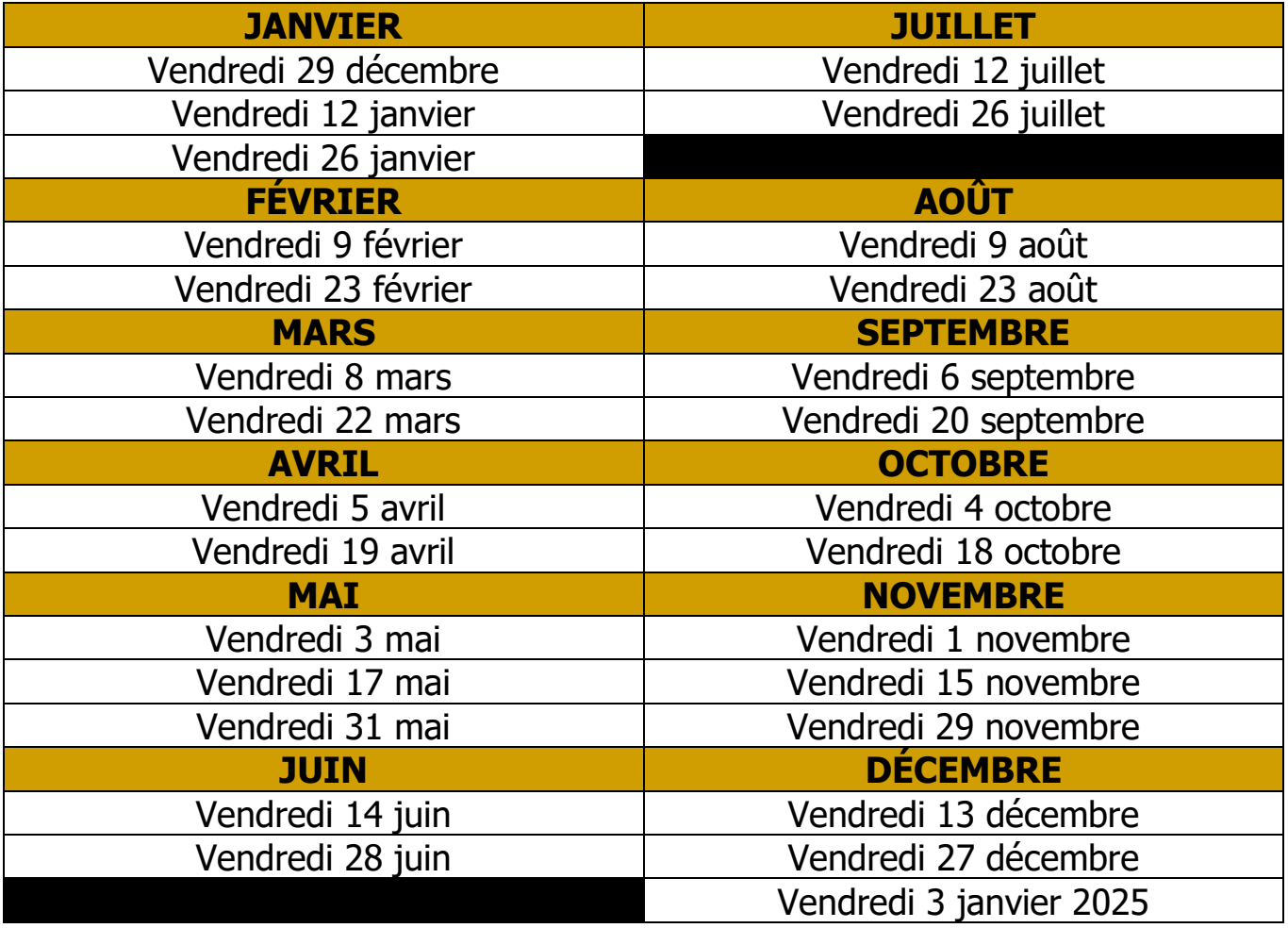

• Veuillez noter que vous pouvez également accéder aux informations sur votre rémunération à partir de Maniweb. Pour ce faire, il suffit de cliquer sur l'onglet « **Employé** » lors de votre connexion, puis sur « **Informations sur la rémunération** ». Dans cette section, vous pourrez consulter vos talons de paiement, ainsi que l'historique des gains et déductions.